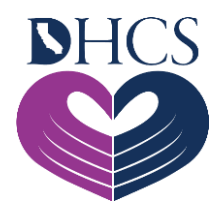

# **Medi-Cal Rx New Registration Quick Start Job Aid**

**September 17, 2020**

#### **1.0 How to Begin the Registration Process**

- 1. Click the User Administration Console (UAC) hyperlink on the [Medi-Cal Rx Web Portal](https://medi-calrx.dhcs.ca.gov/) or go directly to the UAC site by entering [https://uac.magellanrx.com](https://uac.magellanrx.com/) in the address bar of your web browser. The UAC Home screen appears.
- 2. Click the Register option.
- 3. Complete the required fields on the New User Information Form. The required fields are marked with a red asterisk (**\***).
- 4. After the required fields are entered, click the Validate Org button.
- 5. Continue entering and validating as many Organization IDs as necessary (you will need to complete the process for each one individually); then click Submit. A letter with a PIN number will be sent to the address on file for each Organization ID you requested.

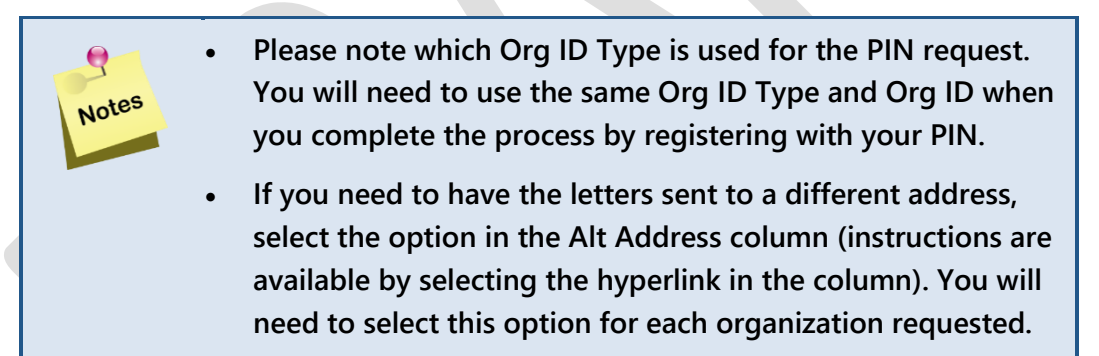

- 6. When the PIN letter(s) is received, return to this application from the *Home* screen and click the **Complete Registration** option.
- 7. Complete the required fields on the *New User Information Form*. The required fields are marked with a red asterisk (**\***).
- 8. Click the **Validate Org** button.
- 9. Continue entering and validating as many Organization IDs and PIN numbers as necessary; then click **Submit**.

Proprietary & Confidential

- 10. An email containing an activation link will be sent to the email address entered on the *New User Information Form* in Step 3. After you click the activation link, a *Confirmation* screen appears in your browser window, indicating that you have been successfully added to Medi-Cal Rx directory.
- 11. The *Confirmation* screen also contains a link that directs you to the full-featured UAC application. Here you will be able to create accounts for Non-Administrative Users within your pharmacy or prescriber's office. Application access is granted by selecting the pharmacy or prescriber the user will work on behalf of and assigning the applicable application role.
- 12. You will also need to assign your own access privileges to the application(s) available to you as a result of your registration. If you do not complete this step, you will not be able to access applications with your user ID.

### **2.0 Assigning Your Access Privileges/Roles**

To assign your own access privileges, please use the following steps:

1. Log in to the **UAC**.

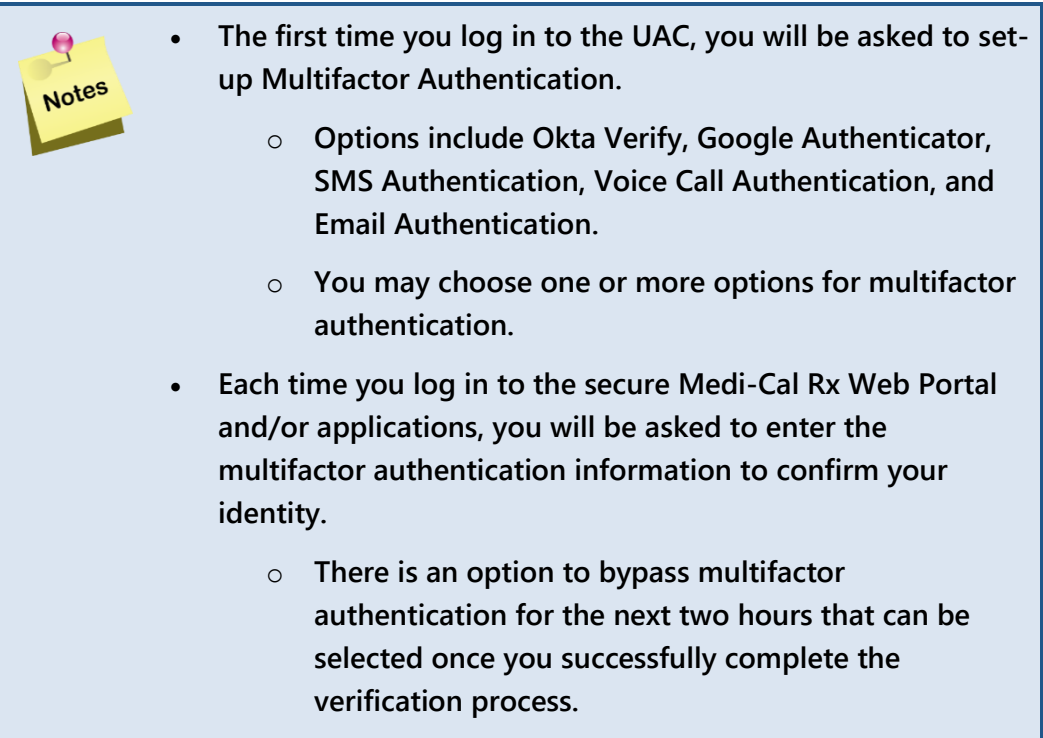

- 2. After logging in, click your **User ID** in the upper-left corner of the screen.
- 3. Click the **Orgs and Roles** tab.
- 4. Select a **pharmacy** or **prescriber** (organization) from the *Organizations* list.

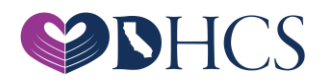

- 5. Click the **Role Assignments Applications** drop-down menu to see the available access roles.
- 6. Select the desired **Application** from the drop-down menu.
- 7. The window will refresh with the role options for that application.
- 8. Check the **box** next to the desired role.
- 9. Click **Save** to save your changes.
- 10. Repeat Steps 4–9 for each application and provider.

You will now be able to access the application(s) from the appropriate link on the secured Medi-Cal Rx Web Portal.

## **3.0 Adding Organizations to Your Access**

To add organizations to your existing user ID, please use the following steps:

- 1. Log in to the **UAC**.
- 2. After logging in, click the **Organization Management** tab.
- 3. Click the **Add Org ID** button.
- 4. Complete the required fields on the form. Required fields are marked with a red asterisk (**\***).
- 5. After the required fields are entered, click the **Validate Org** button.
- 6. Continue entering and validating as many Organization IDs as necessary; then click **Submit**. A letter with a PIN number will be sent to the address on file for each of the organizations you added.

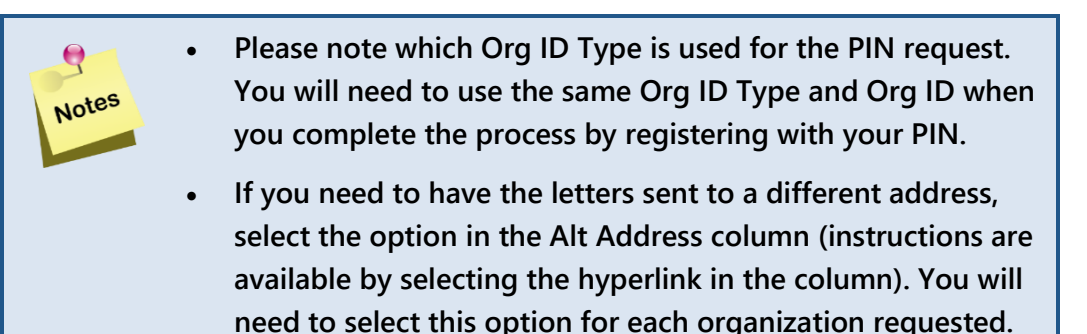

- 7. When the PIN letter is received, return to this application and log in to the **UAC** using your existing User ID.
- 8. Click the **Organization Management** tab and select the **Register w/PIN** button.
- 9. Complete the required fields on the form, which are marked with a red asterisk (**\***).

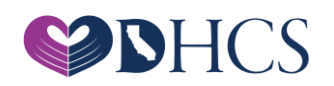

10. Click the **Validate Org** button. Continue entering and validating as many Organization IDs as necessary; then click **Submit**.

The additional Organization IDs will be added to your lists and become available for assignment. Note that you will need to assign yourself access privileges for all added Organization IDs before you will be able to access those within applications.

### **4.0 Adding Users to your Organization/Provider**

To add users to your Organization ID, please use the following steps:

- 1. Log in to the **UAC**.
- 2. After logging in, click the **Add New User** button in the upper-right corner of the screen.
- 3. Complete the required fields and select **Submit**. You will automatically advance to the *Orgs and Roles* screen.
- 4. Select a **provider** or **prescriber** (organization) from the Organizations list.
- 5. Click the **Role Assignments Applications** drop-down menu to see the available access roles.
- 6. Select the desired **Application** from the drop-down menu.
- 7. The window will refresh with the role options for that application.
- 8. Check the **box** next to the desired role.
- 9. Click **Save** to save your changes.
- 10. Repeat Steps 4-9 for each application and provider you wish to assign to the user.

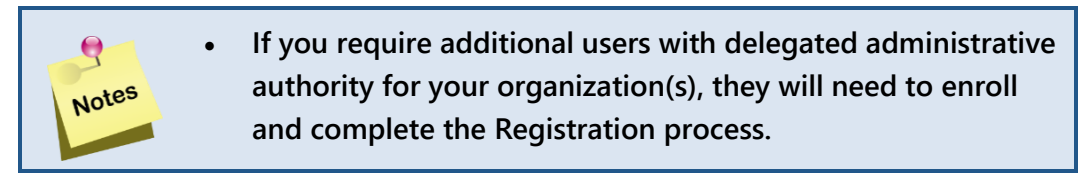

The user will now be able to access the application(s) from the appropriate link on the secured Medi-Cal Rx Web Portal.

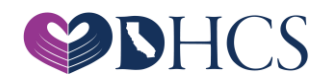